# **9. Setting Modes**

#### ■ **Starting setting mode**

Press button A and button B at the same time while the "Normal mode" display appears on the main unit.

### ■ Setting mode operations

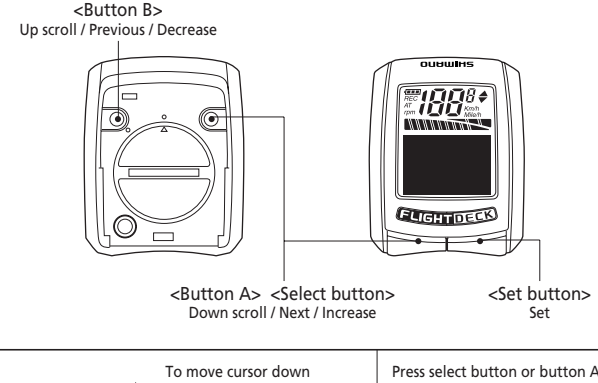

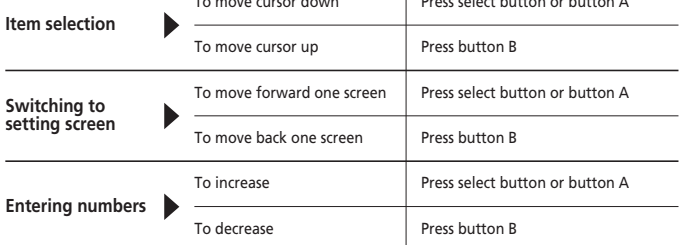

\* If you hold a button down while entering a number, the number will increase or decrease more rapidly.

### ■ List of setting modes

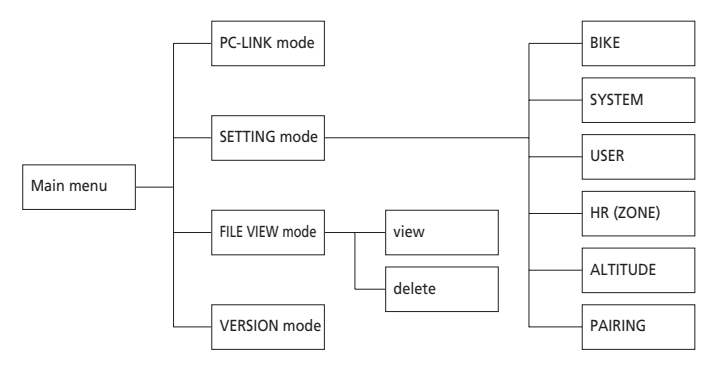

### **< Main menu >**

When SETTING mode is started, the main menu is displayed.

The following items can be operated or set from the main menu.

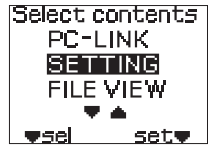

#### **PC-LINK mode (page 48)**

This mode connects a personal computer to the main unit via a USB dongle (optional).

Traveling data can be sent from the main unit, and bike, system and user settings and software updates can be carried out from the personal computer.

### **SETTING mode (page 28)**

This mode is used for making main unit settings.

### **FILE VIEW mode (page 37)**

This mode is used for viewing and deleting traveling data.

### **VERSION mode**

This mode is used for displaying the software version and network ID for the main unit.

- (1) Select "VERSION" in the main menu.
- (2) Press the set button.
- (3) The confirmation screen for the firmware version and the network ID will be displayed. If you press the set button, the screen will return to the main menu.

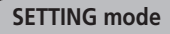

- (1) Select "SETTING" in the main menu.
- (2) Press the set button.
- (3) The Setting menu will be displayed.

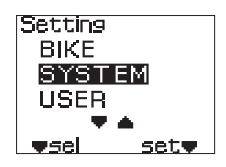

**FW VERSION** 

**ID: ABCDEF** 

 $1.1a$ 

exit**w** 

### ■ **Bike settings**

- (1) Select "BIKE" from the Setting menu.
- (2) Press the set button.
- (3) The odometer distance input screen will be displayed.

#### **Entering the odometer distance**

You can enter your desired cumulative distance.

- (1) Press the set button to enable the odometer distance to be entered. The odometer distance display will be highlighted.
- (2) Press the select button, button A or button B to enter the desired value.
- (3) Press the set button to confirm the value entered.
- (4) If you press the select button or button A, the display will change to the next item.

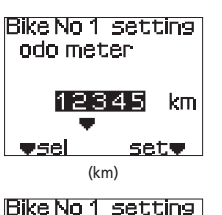

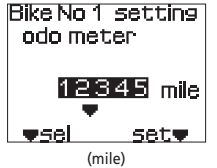

# **Entering the tire circumference**

(1) Press the set button to enable the tire circumference to be entered. The tire circumference display will be highlighted.

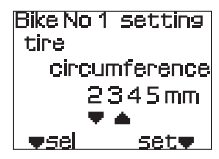

- (2) Press the select button, button A or button B to enter the desired value.
- (3) Press the set button to confirm the value entered.
- (4) If you press the select button or button A, the display will change to the next item. If you press button B, the screen will return to the previous setting item.

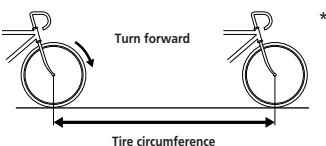

\* Measure the tire circumference by inflating the tire to the correct pressure, making a mark on the ground where the tire touches it, then turning the wheel one full revolution with you riding the bicycle, and then measuring the distance between the two points.

#### **Selecting the number of chainrings**

(1) Press the set button to enable the number of chainrings to be changed.The chainring display will be highlighted.

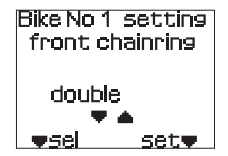

- (2) Press the select button, button A or button B to enter the desired number of chainrings.
	- SINGLE DOUBLE TRIPLE
- (3) Press the set button to confirm the number of chainrings selected.
- (4) If you press the select button or button A, the display will change to the next item. If you press button B, the screen will return to the previous setting item.

### **Selecting the number of chainring teeth**

(1) Press the set button to enable the number of chainring teeth to be changed. The number of teeth for the largest chainring will be highlighted.

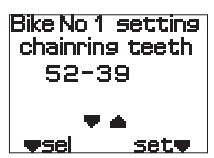

- (2) Press the select button, button A or button B to enter the desired number of chainring teeth.
- (3) Press the set button to confirm the number of teeth selected. The number of teeth for the next chainring will be highlighted.
- (4) Repeat steps (2) and (3) to set the number of teeth for each chainring.

(5) If you press the select button or button A, the display will change to the next item. If you press button B, the screen will return to the previous setting item.

#### **Selecting the number of sprocket teeth**

Check the number of sprocket teeth being used beforehand. (For details on the applicable sprocket **FO-FO-FO-FO**-FO tooth combinations, refer to page 50.)

- (1) Press the set button to enable the number of sprocket tooth configuration to be changed. The number of sprocket teeth will be highlighted.
- (2) Press the select button, button A or button B to enter the desired sprocket tooth combination.
- (3) Press the set button to confirm the sprocket tooth combination selected.
- (4) If you press the select button or button A, "exit" will be selected. If you press button B, the screen will return to the previous setting item.

# ■ **System settings**

- (1) Select "SYSTEM" from the Setting menu.
- (2) Press the set button.
- (3) The date entry screen will be displayed.

# **Entering the date**

(1) Press the set button to enable the date display type to be changed.

The type display will be highlighted.

- (2) Press the select button, button A or button B to select the desired display type.
	- type 1: (YYYY/MM/DD)
	- type 2: (DD-MMM-YY)
- (3) Press the set button to confirm the display type. The date display will be highlighted. Next enter the date.
- (4) Press the select button, button A or button B to enter the desired value.
- (5) Press the set button to confirm the value entered.
	- The next field to be entered will be highlighted.
- (6) Repeat steps (4) and (5) to enter all of the desired values.
- (7) If you press the select button or button A, the display will change to the next item.

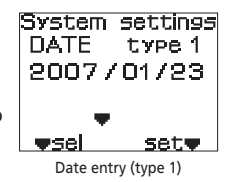

**Bike No 1 setting** 

sprocket teeth

16 17 18 21 23

set<sub>\*</sub>

**v**sel

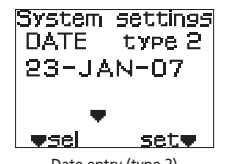

Date entry (type 2)

**Entering the time**

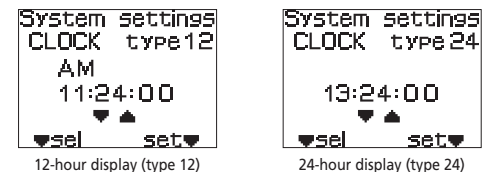

- (1) Press the set button to enable the time display type to be changed. The type display will be highlighted.
- (2) Press the select button, button A or button B to select the desired display type.
	- type 12: (12-hour display)
	- type 24: (24-hour display)
- (3) Press the set button to confirm the display type. The time display will be highlighted. Next enter the time.
- (4) Press the select button, button A or button B to enter the desired value.
- (5) Press the set button to confirm the value entered. The next field to be entered will be highlighted.
- (6) Repeat steps (4) and (5) to enter all of the desired values.
- (7) If you press the select button or button A, the display will change to the next item. If you press button B, the screen will return to the previous setting item.

# **Setting data recording**

This sets whether traveling data is to be recorded or not. If it is to be recorded, set the interval (sampling period) for data to be extracted.

(1) Press the set button to enable the data recording setting to be changed. The ON/OFF setting for "mode" will be highlighted.

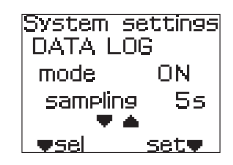

- (2) Press the select button, button A or button B to select the data recording setting.
	- mode: ON, OFF
- (3) Press the set button to confirm the selected setting. The sampling period value will be highlighted at this time. Next set the sampling period.
- (4) Press the select button, button A or button B to select the desired sampling period.
	- Sampling period: 5 secs., 15 secs., 60 secs.
	- \* The shorter the sampling period, the more detailed is the data that can be recorded, however the length of recording time available will also become shorter.

System settings **STOPWATCH** 

mode exit ₩Sel

**AUTO** 

set♥

- (5) Press the set button to confirm the selected setting.
- (6) If you press the select button or button A, the display will change to the next item. If you press button B, the screen will return to the previous setting item.

# **Selecting the stopwatch mode**

Starting and stopping the stopwatch counter can be done using the set button on the main unit, or automatically by receiving a speed signal.

- (1) Press the set button to enable the stopwatch mode setting (AUTO/MANUAL) to be changed. The AUTO/MANU setting for "mode" will be highlighted.
- (2) Press the select button, button A or button B to select the desired mode.
	- AUTO (Automatic setting)

When the main unit receives a speed signal, the stopwatch counter starts, and it stops approximately 4 seconds after the speed signal stops being received.

• MANU (Manual setting)

The stopwatch counter starts and stops manually when the set button on the main unit is pressed.

- (3) Press the set button to confirm the selected setting.
- (4) If you press the select button or button A, "exit" will be selected. If you press button B, the screen will return to the previous setting item.

# ■ User settings

- (1) Select "USER" from the Setting menu.
- (2) Press the set button.
- (3) The name entry screen will be displayed.

(1) Press the set button to enable the name to be entered.

You will then be able to enter the first character.

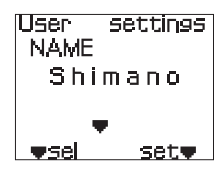

- (2) Press the select button, button A or button B to select the desired letter.
	- Maximum number of characters: 10
	- Available characters: Alphabetic characters (uppercase/lowercase), special symbols, numerals
- (3) Press the set button to confirm the character which you have entered. The entry point will then move to the right of the character you have just entered.
- (4) Repeat steps (2) and (3) to enter the whole of your name.
- (5) After the final character has been entered, press the set button to confirm the name you have entered.
- (6) If you press the select button or button A, the display will change to the next item.
	- \* If you make a mistake while entering your name, finish off entering the name and then enter it again starting from step (1).

# **Changing the gender**

(1) Press the set button to enable the gender to be changed.

The gender display will be highlighted.

(2) Press the select button, button A or button B to select the gender.

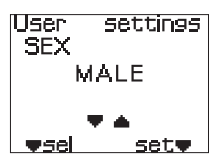

- MALE FEMALE
- (3) Press the set button to confirm the selected gender.
- (4) If you press the select button or button A, the display will change to the next item. If you press button B, the screen will return to the previous setting item.

### **Entering your birthday**

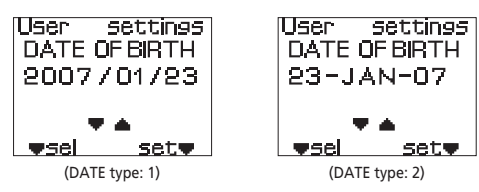

- (1) Press the set button to enable the birthday to be entered. The year display for the birthday will be highlighted.
- (2) Press the select button, button A or button B to enter the desired value.
	- Available year range: 1900 2099
- (3) Press the set button to confirm the entered value. The month display for the birthday will be highlighted.
- (4) Repeat steps (2) and (3) to enter all of the desired values.
- (5) If you press the select button or button A, the display will change to the next item. If you press button B, the screen will return to the previous setting item.

### **Entering your height**

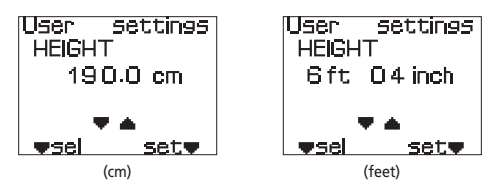

- (1) Press the set button to enable the height to be entered. The height display will be highlighted.
- (2) Press the select button, button A or button B to enter the desired value.
	- Height range: 120.0 250.0 (cm)
		- 4 feet 0 inches 8 feet 4 inches
- (3) Press the set button to confirm the value which you have entered.
- (4) If you press the select button or button A, the display will change to the next item. If you press button B, the screen will return to the previous setting item.

# **Entering your weight**

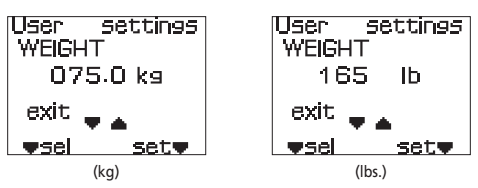

- (1) Press the set button to enable the weight to be entered. The weight display will be highlighted.
- (2) Press the select button, button A or button B to enter the desired value.
	- Weight range: 20.0 250.0 (kg) 44 - 551 (lbs.)
	- \* The weight in pounds is displayed without using decimals.
- (3) Press the set button to confirm the entered value.
- (4) If you press the select button or button A, "exit" will be selected. If you press button B, the screen will return to the previous setting item.

# ■ Setting your heart rate zone

- (1) Select "HR(ZONE)" from the Setting menu.
- (2) Press the set button.
- (3) The heart rate zone setting screen will be displayed.

### **Heart rate zone setting**

Enter the upper limit and lower limit for your heart rate.

Set your desired heart rate zone in accordance with your training targets, etc.

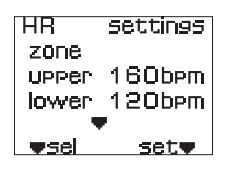

(1) Press the set button to enable the heart rate zone to be entered.

The "upper" heart rate zone display will be highlighted.

- (2) Press the select button, button A or button B to enter the desired value.
	- Heart rate zone (upper): 31 240 (bpm)

The 'upper' value cannot be set to lower than the 'lower' value.

- (3) Press the set button to confirm the upper heart rate zone setting. The "lower" heart rate zone display will be highlighted. Next set the lower heart rate zone setting.
- (4) Press the select button, button A or button B to enter the desired value.
	- Heart rate zone (lower): 30 239 (bpm)

The 'lower' value cannot be set to higher than the 'upper' value.

- (5) Press the set button to confirm the lower heart rate zone setting.
- (6) If you press the select button or button A, the display will change to the next item.

#### **beep / flash setting**

You can set whether or not a buzzer sounds and the heart rate value flashes as a warning if your heart rate during measurement goes outside the set heart rate zone.

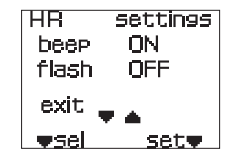

(1) Press the set button to enable the buzzer setting to be changed.

The ON/OFF setting for "beep" will be highlighted.

(2) Press the select button, button A or button B to select whether or not the buzzer sounds.

• beep: ON/OFF

- (3) Press the set button to confirm the selected setting. The ON/OFF setting for "flash" will be highlighted. Next set the "flash" setting.
- (4) Press the select button, button A or button B to select the flash setting for the heart rate value.

• flash: ON/OFF

- (5) Press the set button to confirm the selected setting.
- (6) If you press the select button or button A, "exit" will be selected. If you press button B, the screen will return to the previous setting item.

# ■ Setting the altitude

- (1) Select "ALTITUDE" from the Setting menu.
- (2) Press the set button.
- (3) The Altitude settings screen will be displayed.

### **Altitude settings**

- (1) Press the set button to enable the altitude setting to be changed. The altitude display will be highlighted.
- (2) Press the select button, button A or button B to enter the desired value.
- (3) Press the set button to confirm the entered value.
- (4) If you press the select button or button A, "zero set" will be selected.
- (5) If you press the set button while "zero set" is highlighted, the altitude setting will be reset to zero.
- (6) If you press the select button or button A, "exit" will be selected. If you press button B, the screen will return to Altitude settings.
	- \* Carry out step (5) only if required.

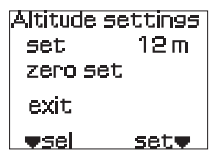

# ■ **Checking the pairing**

(1) Select "PAIRING" from the Setting menu.

(2) Press the set button.

(3) The pairing confirmation screen will be displayed.

#### **Pairing confirmation screen**

You can then check the pairing between the main unit and the various other units, and also check the pairing settings.

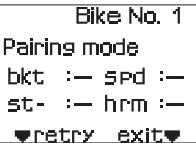

\* For details on pairing operations, refer to page 13.

**Note that if you press the select button (**▼**retry) while the pairing confirmation screen is displayed, the pairing settings which have already been completed will be initialized.**

# **FILE VIEW mode**

(1) Select "FILE VIEW" from the main menu.

(2) Press the set button.

(3) The File operation menu will be displayed.

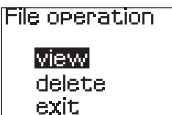

set**v** 

 $\bullet$ sel

# ■ **Viewing files**

This lets you view details such as distance, speed and heart rate contained in the traveling data recorded in the main unit.

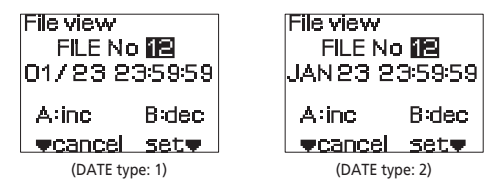

- (1) Select "view" from the File operation menu.
- (2) Press the set button.
- (3) The File view selection screen will be displayed. The file number will be highlighted.
- (4) Press the select button, button A or button B to select the desired file number.

\* To cancel the selection of a file and return to the File operation menu, press the select button.

(5) Press the set button to confirm the selected file number.

The distance view screen will be displayed.

- If lap times have been recorded, you can press button A or button B to view the distance for each lap.
- (6) If you press the select button, the speed view screen will then be displayed. If you press the set button, "exit" will be selected.
	- If lap times have been recorded, you can press button A or button B to display the maximum speed and average speed for each lap.
- (7) If you press the select button, the heart rate view screen will then be displayed. Press the set button to return to the speed view screen.
	- If lap times have been recorded, you can press button A or button B to view the maximum heart rate and average heart rate states are all theart rate view<br>for each lap.
- (8) If you press the select button, "exit" will be selected. Press the set button to return to the speed view screen.

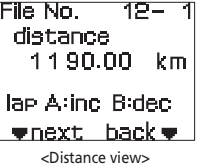

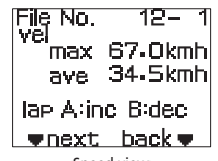

<Speed view>

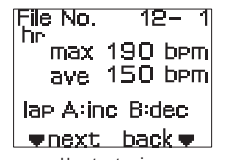

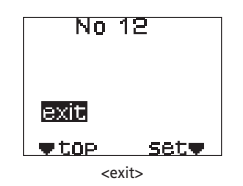

(9) Press the select button to switch to the distance view screen. Press the set button to return to the File view selection screen.

# ■ **Deleting files**

This lets you delete traveling data which has been recorded in the main unit.

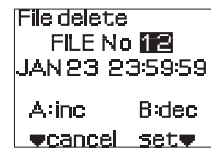

- (1) Select "delete" from the File operation menu.
- (2) Press the set button.
- (3) The File delete selection screen will be displayed.
- (4) Press the select button, button A or button B to select the desired file number.

\* To cancel the selection of a file and return to the File operation menu, press the select button.

(5) Press the set button to confirm the selected file number.

The file delete confirmation screen will be displayed.

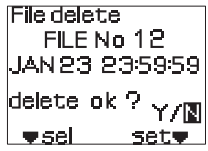

(6) Press the select button to select either "Y" (Yes) or "N" (No).

• delete ok ?:

Y (Yes): The selected file will be deleted.

N (No): The display will return to the File delete selection screen.

(7) Press the set button to confirm the selected operation.

# **10. Stopwatch Function/Recording Traveling Data**

### ■ **Starting and stopping the stopwatch counter**

Starting and stopping the stopwatch counter can be switched between manual and automatic operation.

(For details on the setting method, refer to page 32.)

#### **Manual setting**

- (1) Switch the main unit display to normal mode.
- (2) Press the set button (stopwatch button) to start the stopwatch counter. "STW" will flash in the information display.
- (3) When you press the stopwatch button once more, the counter will stop.

"STW" will illuminate in the information display.

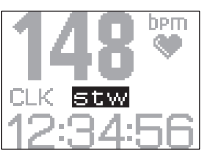

#### **Automatic setting**

- (1) Switch the main unit display to normal mode.
	- For the automatic setting, "AT" will appear in the LCD.
- (2) Press the set button to switch the counter to standby. "STW" will illuminate in the information display.
- (3) The counter will start when a speed signal is received. "STW" will flash in the information display.
- (4) The counter will stop approximately 4 seconds after the speed signal stops being received.
	- "STW" will illuminate in the information display.
- \* For the manual setting, the stopwatch will not stop even when the speed signal stops being received, and data will still continue to be recorded.

# ■ **Resetting the counter and recording traveling data**

The traveling data is recorded at the same time the stopwatch counter is reset.

- (1) Stop the stopwatch counter.
- (2) Hold down the set button (stopwatch button) for 2 seconds or more.
- (3) The stopwatch counter will then be reset to zero.

"STW" will disappear from the information display.

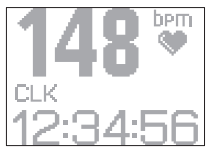

- If "Data recording" is set to ON, traveling data will be recorded in the main unit.
- "Rec" will appear in the LCD while traveling data is being recorded.
- \* For details on the setting method, refer to page 32.

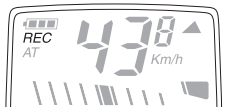

### ■ Lap recording operations

If you press the lap button while the stopwatch is running, the main unit will store the lap data (interval data) in its memory and the lap time will be displayed.

In addition, if more than one set of lap data is stored in the main unit memory after the stopwatch has started running, the split times (cumulative lap times) will also be displayed.

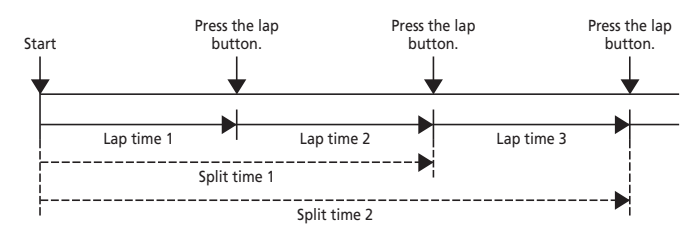

Press the lap button while the main unit is running the stopwatch.

The lap display will appear in the information display for 2 seconds.

Next, the split display will appear for 2 seconds.

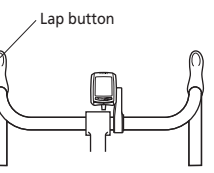

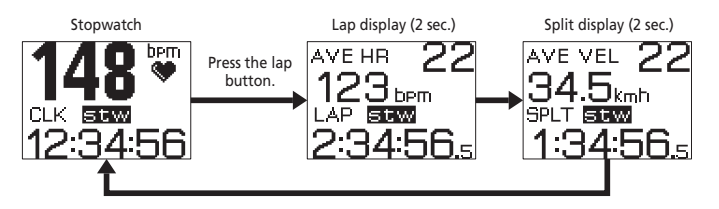

# **11. FLIGHT DECK Manager**

Communication can be carried out between the main unit and a personal computer which has the special FLIGHT DECK Manager application installed by connecting an optional USB dongle to the personal computer. This communication function can be used to carry out the following operations.

### ■ **FLIGHT DECK Manager functions**

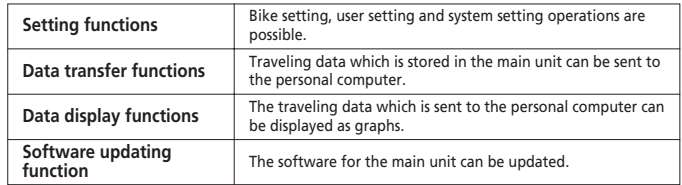

#### **Traveling Data View window**

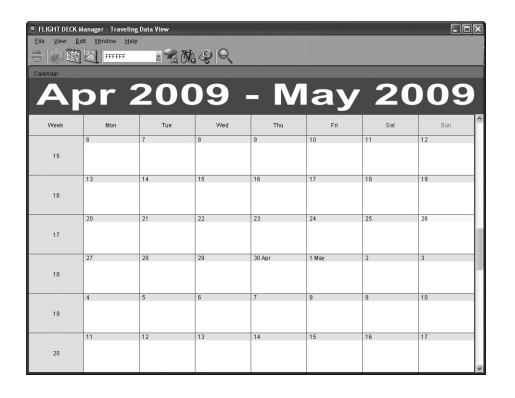

### ■ Measurement of traveling time

The traveling time is recorded as split times. In order to measure the traveling time more accurately, set Stopwatch mode to "AUTO". \* For details on the setting method, refer to page 32.

#### **Period Data View window**

#### MISING MARIE Apr 2009 - May 2009  $\overline{\mathbf{a}}$ <sup>Time:</sup> . mk<br>. n  $=$   $\tilde{\Delta}$ . mph<br>. mph 12 14 15 16 17 10 10 ( 4X .<br>. mm  $\begin{bmatrix} 20 \\ 15 \\ 3 \\ 4 \\ 0 \end{bmatrix}$ apm<br>apm  $\sim$   $\sim$   $\sim$   $\sim$   $\sim$   $\sim$ kcal<br>kcal -0-Average heat rate -0-Average cadence Extremely high Earth High<br>
External Earth Low<br>
Extremely low -O-Traveling distance -O-Average speed  $514$ ŧ,

#### **Data Analysis View window**

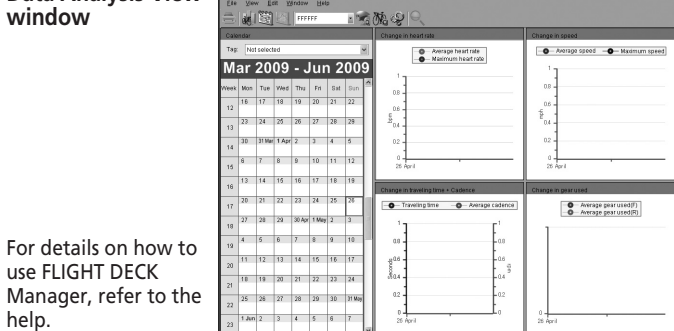

# ■ System requirements for using the software

The following environment is required for using FLIGHT DECK Manager.

### **[Operating system]**

use FLIGHT DECK

help.

Microsoft® Windows Vista™ or later, or Microsoft® Windows® XP Service Pack 2 or later (Compatible with Japanese, English, French, Italian, Spanish, German or Dutch versions)

### **[Computer unit (PC/AT compatible only)]**

Personal computer equipped with Pentium® 1GHz or higher

E FLIGHT DECK Manager - Data Analysis Vie

### **[Memory]**

Windows Vista™: 1GB or more Windows® XP: 512 MB or more

#### **[Hard drive]**

For installing FLIGHT DECK Manager: 40MB or more of free disk space For storing data: Approx. 6MB\* per account per month

\* If using for 5 hours per day for 20 days per month

#### **[Display]**

Resolution: XGA (1024x768) or higher

Display colors: High color (16-bit / 65536 colors) or higher

**[Disk drives]**

CD-ROM drive

**[Other]**

USB port (Ver. 2.0/1.1)

#### **CAUTION:**

If using the Microsoft® Windows® XP operating system, Microsoft® .NET Framework 2.0 is necessary.

If Microsoft® .NET Framework 2.0 or higher has not been installed on the system, it must be installed at the same time as FLIGHT DECK Manager. 280 MB or more of free hard disk space is required in order to install Microsoft® .NET Framework 2.0.

# ■ **Installing FLIGHT DECK Manager**

Screenshots from Windows XP are used as examples here.

(1) Insert the accessory application CD-ROM into the CD-ROM drive of the personal computer.

The setup program will start up automatically.

The startup program may not run automatically depending on the personal computer settings. If it

Copyright (C) 2008-2009 SHIMANO INC. Install NET Framework Install ELIGHT DECK Manager Exit

sumano

**himano Application Installer** 

does not run automatically, run the "autorun.exe" file in the CD-ROM drive.

\* If the personal computer you are using does not have the .NET Framework installed, you must install the .NET Framework before installing FLIGHT DECK Manager.

- (2) Click the [Install FLIGHT DECK Manager] button.
- (3) Select the language for the installation.
	- \* Windows in English are used here as examples.

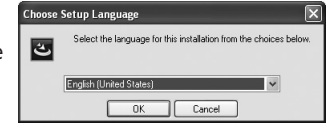

(4) Close all other programs which are currently running, and then click [Next]. Following the instructions on the

screen to complete the installation.

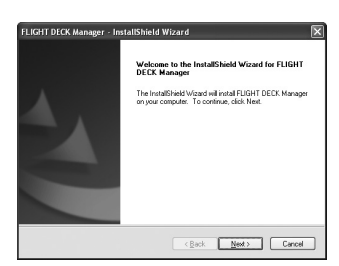

### ■ **Launching for the first time**

(1) Launch FLIGHT DECK Manager. The dialog box for adding a new account will be displayed.

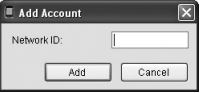

- (2) Enter the 6-digit network ID which is displayed on the main unit. The network ID is displayed when the main unit is in Version mode. For details, refer to page 28.
	- \* If you click [Cancel], entry of the network ID will be skipped. If this is done, you can add new accounts using the application menu or the icon in the taskbar.
- (3) The traveling data view window will be displayed. When traveling data has been loaded from the main unit, the calendar color will change.

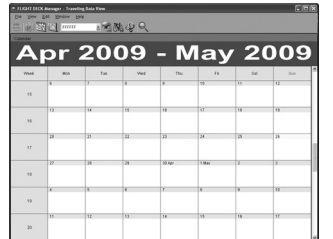

### ■ **Installing the driver for the USB dongle**

Install the driver for the optional USB dongle in order to use the dongle. \* The FLIGHT DECK Manager installation must be complete before this can be done.

Screenshots from Windows XP are used as examples here.

(1) Remove the USB terminal cover from the USB dongle.

#### **CAUTION:**

Keep the cover safe after removal so that it does not get lost. In addition, keep it out of the reach of children.

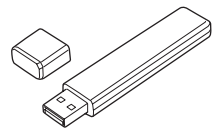

(2) Insert the USB dongle into the USB port of the personal computer.

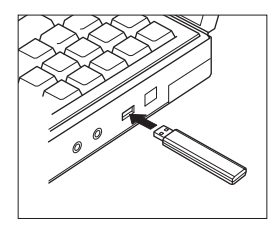

- (3) The Hardware Update Wizard window will be displayed on the personal computer. Select "Install software automatically" and then click [Next].
	- \* Depending on the environment of the computer you are using, you may be prompted to connect to Windows Update to search for software. If this happens, select "Do not connect at this time" and then click [Next].

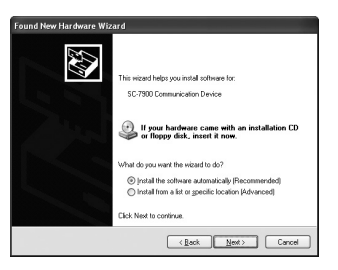

- (4) When the message "Completing the Found New Hardware Wizard" is displayed, the setup for using the USB dongle is complete.
	- \* Depending on the environment of the computer you are using, it may be necessary to restart the computer.

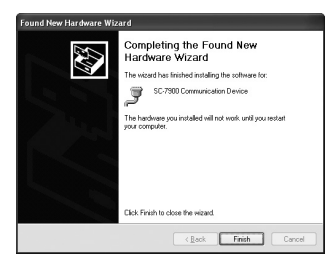

**Pc-link** 

exit vsel

**WAITING** 

set<sub>w</sub>

# ■ **Connecting to the main unit (PC-LINK)**

Use the USB dongle to establish a data connection between the personal computer and the main unit.

- \* The distance between the main unit and the USB dongle should be within 1.5 m.
- (1) Connect the USB dongle to the personal computer.
- (2) Launch FLIGHT DECK Manager. A connection signal will be sent to the main unit.
- (3) Start up Setting mode on the main unit. (For details on starting up setting mode and methods of operation, refer to page 26.)
- (4) Select "PC-LINK" at the main unit.
- (5) The connection standby screen will be displayed.

• WAITING:

The main unit is waiting for a communication from the computer to establish the connection.

• CONNECTING:

Communication has been received and the connection mode is being negotiated.

 $\bullet$  LINK-FRR $\cdot$ 

A connection error occurred.

- \* If a connection error occurs, return to the main menu and repeat the procedure from step (1).
- (6) Communication processing with the various units (speed sensor, bracket, ST wireless units and heart rate sensor unit) will be interrupted and the main unit will return to communication mode with the personal computer.

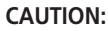

In order to prevent main unit operating errors while PC-LINK is running, do not bring any other main units within a 1.5 meter radius.

# **12. Updating the Software**

You can update the main unit's software by connecting the USB dongle to the personal computer so that the personal computer can communicate with the main unit. For details, refer to the Shimano website.

### **CAUTION:**

- When the software is updated, all data files remaining inside the main unit will be deleted.
- \* You can write settings that have been stored in the personal computer into the main unit by first running PC-LINK after the update is finished.
- When updating the software, be sure to use a battery with sufficient charge remaining.
- In addition, do not remove the main unit's battery while updating is in progress.

# **13. Troubleshooting**

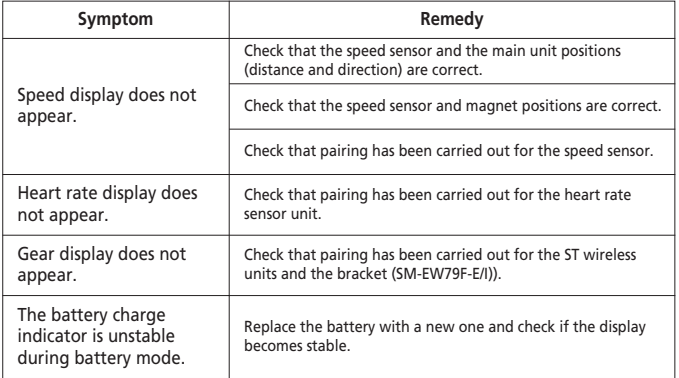

# **14. Main Specifications/Display Ranges**

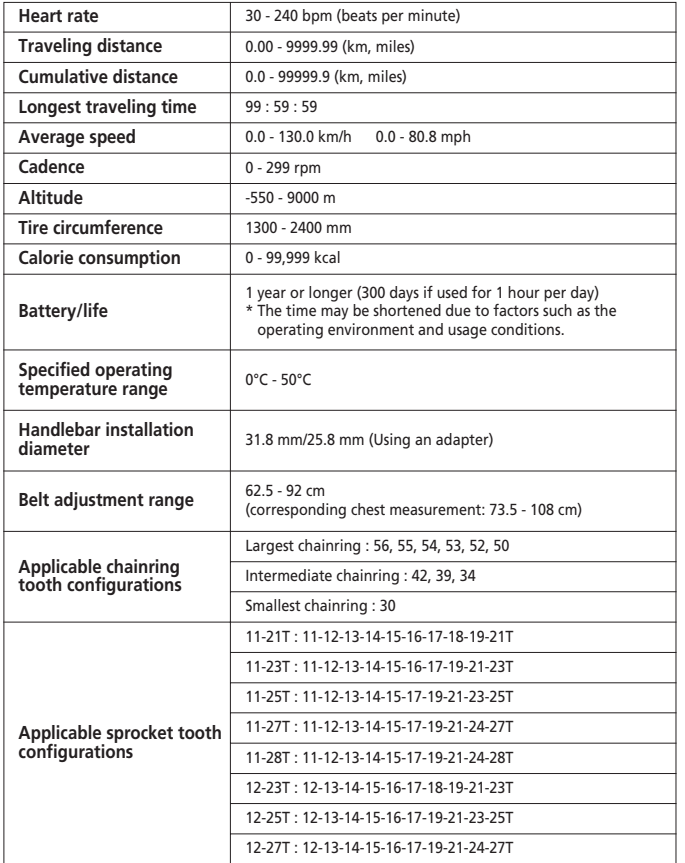

This device complies with Part 15 of the FCC Rules. Operation is subject to the following two conditions: (1) this device may not cause harmful interference, and (2) this device must accept any interference received, including interference that may cause undesired operation.

This equipment has been tested and found to comply with the limits for a Class B digital device, pursuant to Part 15 of the FCC Rules. These limits are designed to provide reasonable protection against harmful interference in a residential installation. This equipment generates, uses and can radiate radio frequency energy and, if not installed and used in accordance with the instructions, may cause harmful interference to radio communications. However, there is no guarantee that interference will not occur in a particular installation. If this equipment does cause harmful interference to radio or television reception, which can be determined by turning the equipment off and on, the user is encouraged to try to correct the interference by one or more of the following.

measures:

- --- Reorient or relocate the receiving antenna.
- --- Increase the separation between the equipment and receiver.
- --- Connect the equipment into an outlet on a circuit different from that to which the receiver is connected.
- --- Consult the dealer or an experienced radio/TV technician for help.

You are cautioned that changes or modifications not expressly approved by the party responsible for compliance could void your authority to operate the equipment.

This class [\*] digital apparatus complies with Canadian ICES-003.